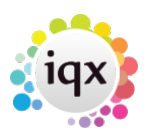

## **Refers to:**

Vacancies form → short list

- Go to the **Short List** Tab for the Vacancy.
- **Expand** the Candidate line to bring up the Progress Form.
- To contact the Candidate **start a contact event**, select the Type and then go to the Phone Numbers tab and contact them.
- If they are NOT interested in the Progress form **change the State** to Not Interested and **delete** the Next Action Date.
- If they ARE interested **change the state** to Put Forward. **Save and Close** and contact the next candidate.

Back to [Online Users Guide](http://www.iqxusers.co.uk/iqxhelp/doku.php?id=1_online_user_guide) Back to [Vacancy Records](https://iqxusers.co.uk/iqxhelp/doku.php?id=vacancy_job:ug3-00)

From: <https://iqxusers.co.uk/iqxhelp/> - **iqx**

Permanent link: **[https://iqxusers.co.uk/iqxhelp/doku.php?id=vacancy\\_job:ug3-10](https://iqxusers.co.uk/iqxhelp/doku.php?id=vacancy_job:ug3-10)**

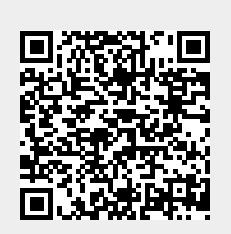

Last update: **2022/06/03 15:21**